# **Alphalive Online - Marche à suivre**

Prendre part à une réunion Zoom

## **Appareils compatibles :**

- Smartphone (Android ou iPhone) recommandé
- Tablette (avec caméra et micro)
- Ordinateur (avec caméra et micro)

### **Réseau :**

Un wifi ordinaire suffit en général. Une connection par câble est plus sûre. Attention : si vous utilisez vos données mobiles, cela utilisera une grande quantité de données

### **Installer l'application (une seule fois) :**

*téléphone portable ou tablette* 

- Installer l'application "Zoom Cloud Meeting"
- Vous [devrez peut-être accorder une autorisation à l'application \(pour utiliser](https://play.google.com/store/apps/details?id=us.zoom.videomeetings)  le micro ou la caméra, par exemple). Faites-le.
- Ne pa[s démarrer l](https://apps.apple.com/us/app/id546505307)'[application.](https://apps.apple.com/us/app/id546505307)

### *Ordinateur*

- Installer "Zoom-Client pour Meetings"
- Alternative : il sera automatiquement installé lorsque vous prendrez part à une réunion Zoom en cliquant sur le lien reçu par l'organisateur.

#### **Pour participer :**

- Vérifier que votre batterie est suffisamment chargée. Si possible la recharger avant utilisation ou brancher votre appareil pendant la rencontre.
- Vous recevrez un lien vers la rencontre Alphalive de la part de l'organisateur.
- Cliquer sur le lien.
- Une petite boîte s'ouvrira peut-être avec la mention "Ouvrir avec" : dans ce cas, cliquer sur le bouton Zoom.
- Une fenêtre s'ouvre, dans laquelle vous pouvez écrire votre nom.
- D'autres demandes d'autorisation vous apparaîtront peut-être. Il faut les accepter.

### **Ça y est, vous avez rejoint la rencontre !**

- Allumer votre micro :
- En bas à gauche en cliquant sur le bouton "Activer le micro".
- Si la barre de menu n'est pas visible en bas : Cliquer sur "Appeler via l'appareil audio"
- Allumer votre caméra : Cliquer sur le bouton "Démarrer la vidéo".

#### **Et c'est parti pour un parcours Alphalive Online !**

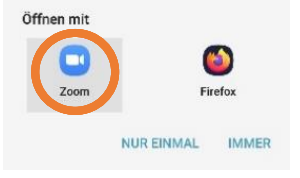

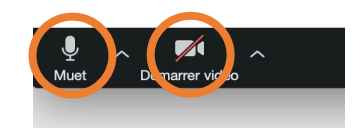

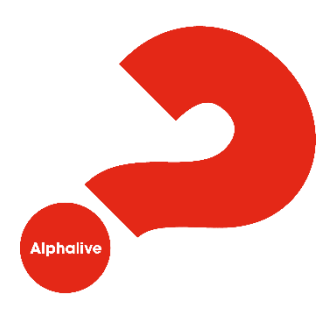